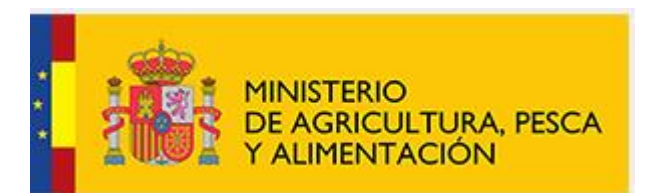

## SISTEMA DE ORGANIZACIONES DE PRODUCTORES

## DE FRUTAS Y HORTALIZAS

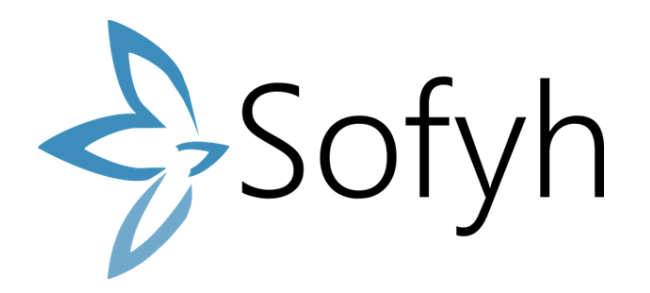

ANEXO AL MANUAL DE USUARIO SOFYH:

GRABAR NIVEL DE AGREGACIÓN DE LOS MIEMBROS Y ADAPTACIÓN DE LAS DEFINICIONES AL NUEVO REAL DECRETO

(Real Decreto 855/2022, de 11 de octubre, por el que se modifica el Real Decreto 532/2017, de 26 de mayo, por el que se regulan el reconocimiento y el funcionamiento de las organizaciones de productores del sector de frutas y hortalizas)

# Índice

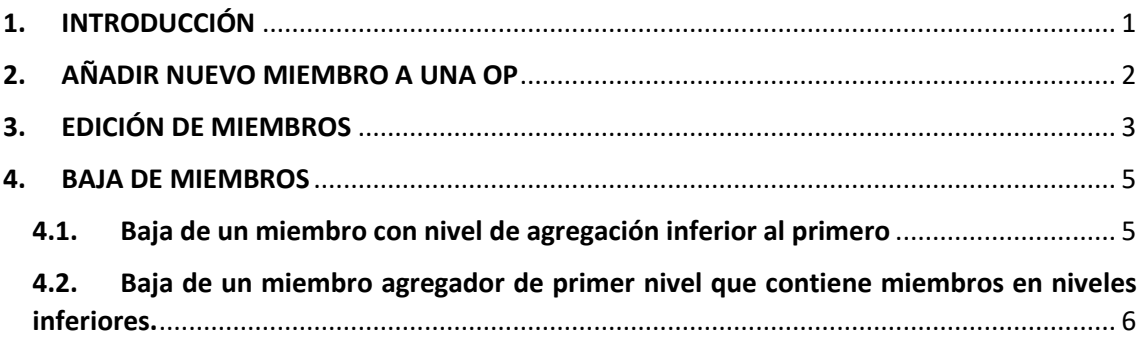

### <span id="page-2-0"></span>**1. INTRODUCCIÓN**

Se ha introducido en la versión 1.100.43 de SOFYH la grabación de los niveles de agregación de los miembros.

Las OPs que tengan algún miembro agregador tendrán que entrar en SOFYH a grabar el nivel de agregación de cada uno de sus miembros. Los miembros en cada nivel de agregación pueden ser físicos o jurídicos, productores o no productores y agregadores o no, como puede verse en el siguiente esquema:

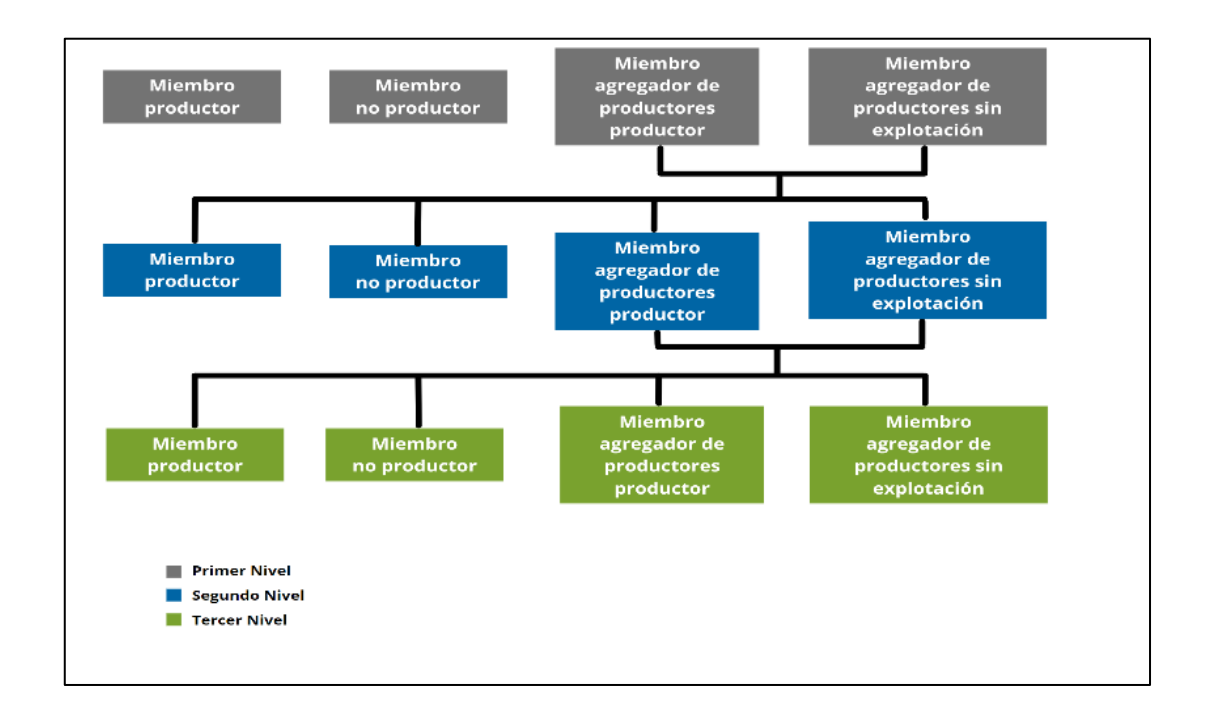

### <span id="page-3-0"></span>**2. AÑADIR NUEVO MIEMBRO A UNA OP**

Para añadir un nuevo miembro se accede al apartado Mis datos/Miembros y se pulsa el botón añadir miembro:

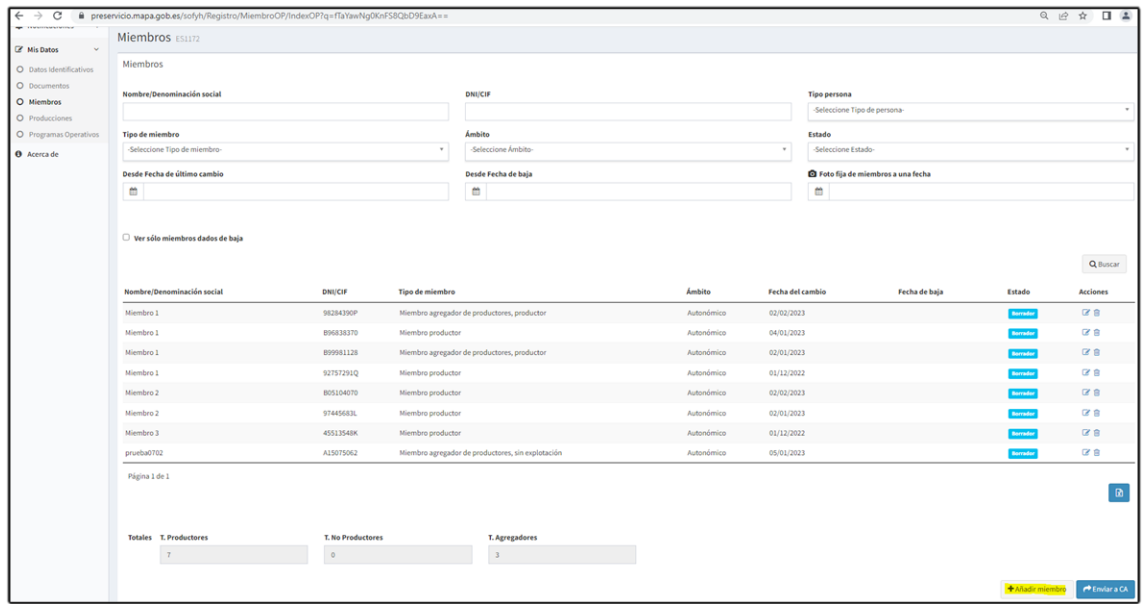

Una vez indicado los datos y pulsado el botón "Guardar borrador", el miembro pasa a formar parte del Árbol de miembros de la OP y adquiere **primer nivel de agregación por defecto**.

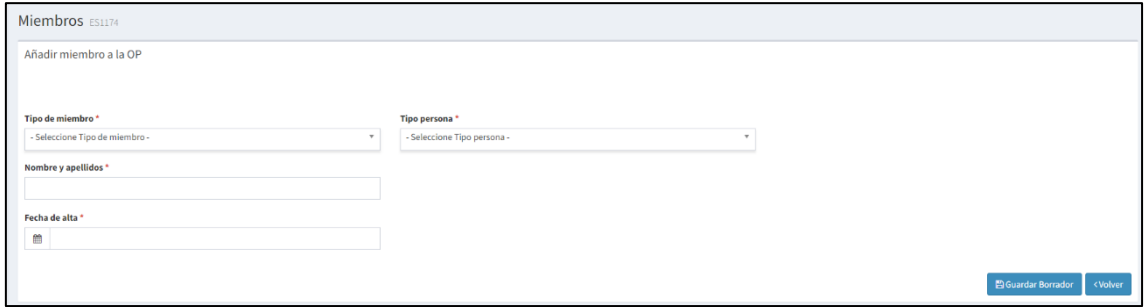

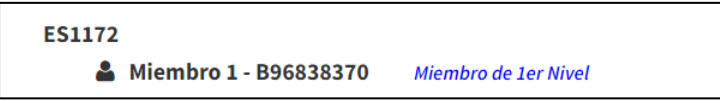

Si el **nivel del miembro es distinto del primer nivel** se deberá **editar el miembro** para modificarlo (ver apartado 3).

#### <span id="page-4-0"></span>**3. EDICIÓN DE MIEMBROS**

Para editar un miembro se debe entrar al buscador y desde allí pinchar en el icono del lápiz y papel:

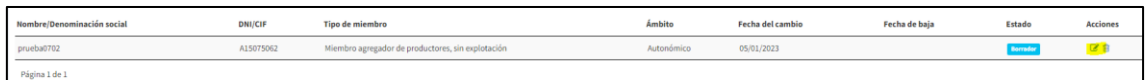

Una vez dentro de ventana de edición, ésta se divide en dos apartados independientes como se puede ver en la imagen:

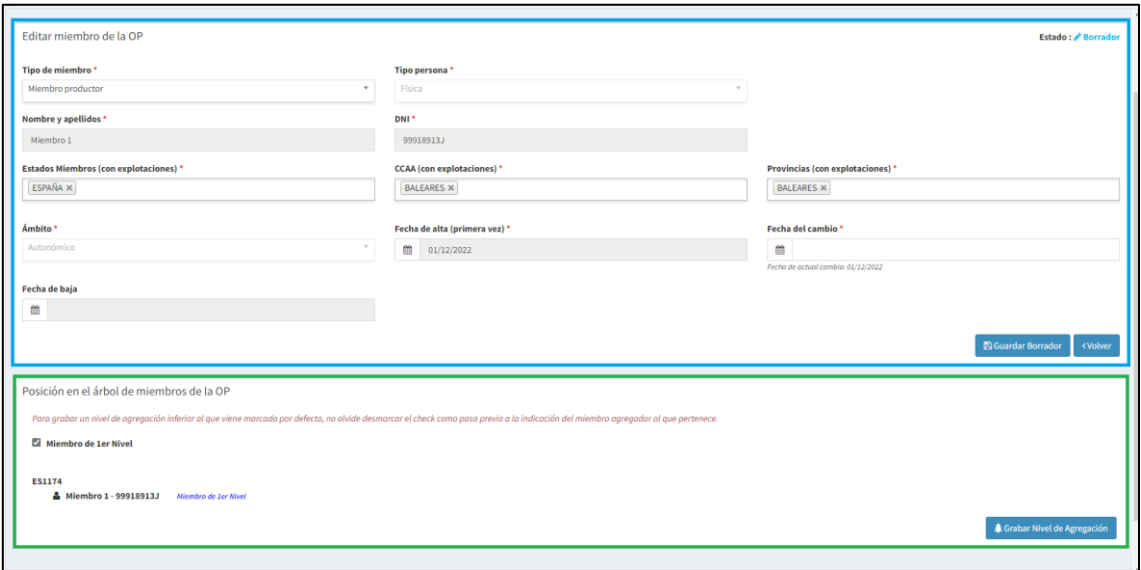

- El apartado del **recuadro azul** sirve para editar los datos del miembro que se guardarán como nueva versión del mismo, al presionar el botón "*Guardar Borrador".*
- El apartado del **recuadro verde** sirve para grabar el nivel de agregación del miembro en el árbol de la OP. Mediante el botón "*Grabar Nivel de Agregación"* se guarda el nivel del miembro.

Se debe comenzar a indicar los niveles por los **miembros agregadores de primer nivel**, ya que en caso contrario no podrán indicarse los niveles inferiores.

Una vez guardado el nivel del miembro agregador, mediante el botón "**Grabar nivel de Agregación**" éste aparecerá pintado en el árbol de miembros como se muestra el Miembro 1 en la imagen, como miembro de 1er nivel.

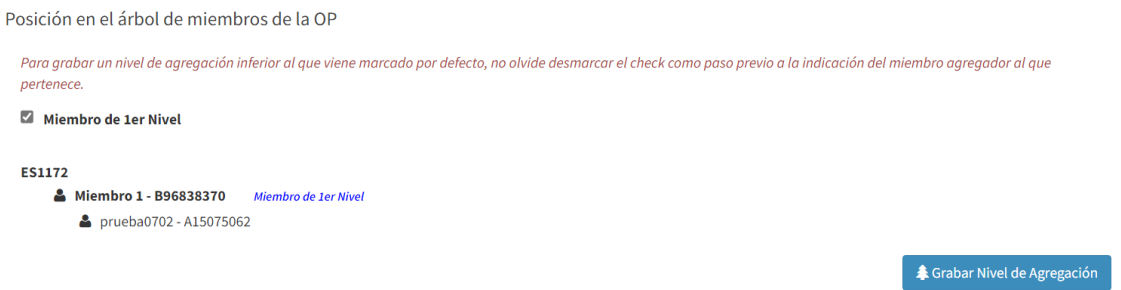

Para grabar niveles de agregación inferiores al primero, una vez dentro de la ventana de edición del miembro, se debe desmarcar *el check* que aparece marcado por defecto como miembro de primer nivel, indicar el NIF del miembro agregador de origen en el recuadro "buscar miembro" y pulsar "Buscar".

Cuando se presente el resultado de la búsqueda ya se puede pulsar el botón "**Guardar nivel de agregación".**

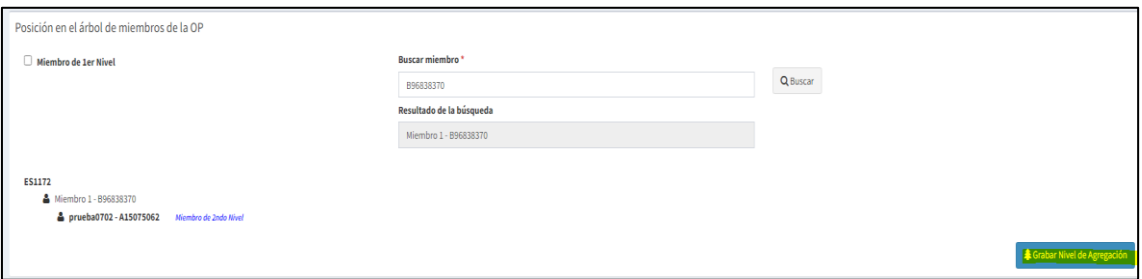

Se observará que el miembro queda pintado en el árbol por debajo de su miembro agregador de origen.

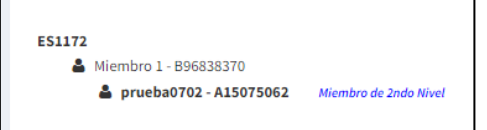

Puede ocurrir que el miembro que se indique como miembro de origen no sea un miembro agregador o no se encuentre añadido al árbol como miembro agregador de primer nivel, en cuyo caso se mostrarán los siguientes mensajes de error:

*El miembro indicado no es un miembro agregador, por favor indique otro*

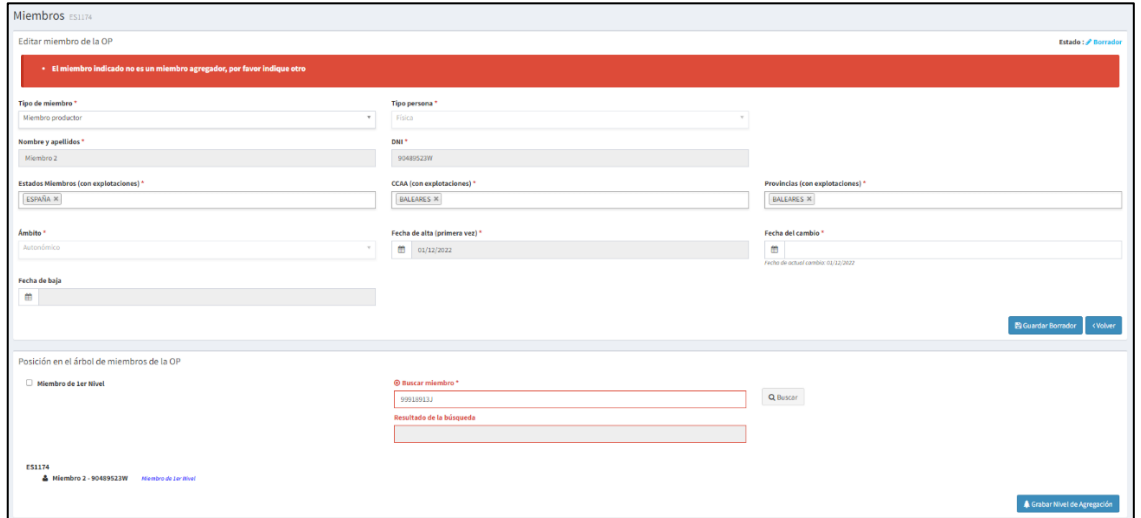

*Miembro no encontrado. Indique únicamente el NIF en el campo de búsqueda*

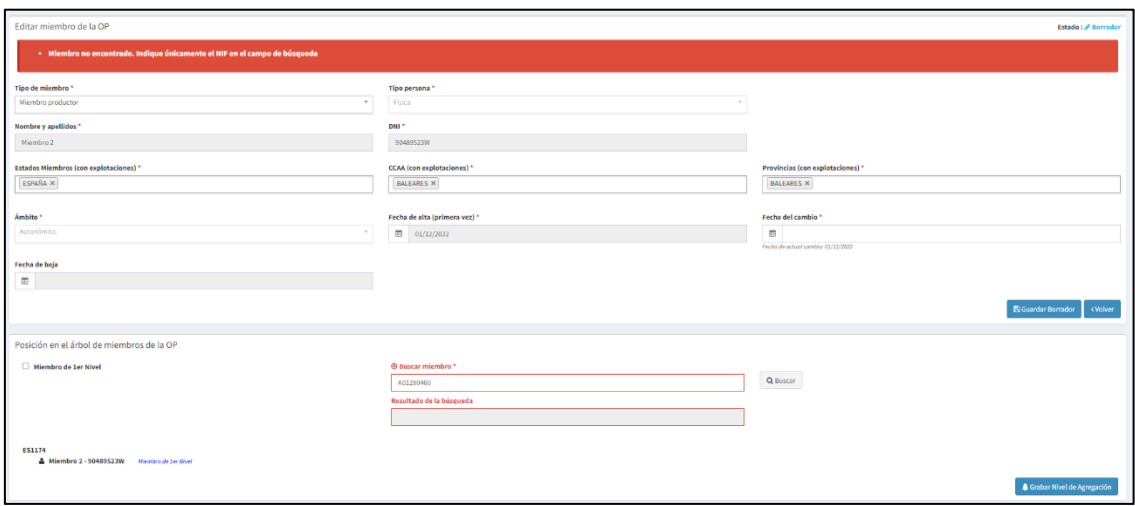

#### <span id="page-6-0"></span>**4. BAJA DE MIEMBROS**

#### <span id="page-6-1"></span>**4.1.Baja de un miembro con nivel de agregación inferior al primero**

Cuando una OP da de baja a un miembro que figura con un nivel de agregación inferior al primero, éste se da de baja, pasa a primer nivel y ya no aparece incluido en el árbol de miembros.

A continuación, se explica con un ejemplo. Dado este árbol de miembros:

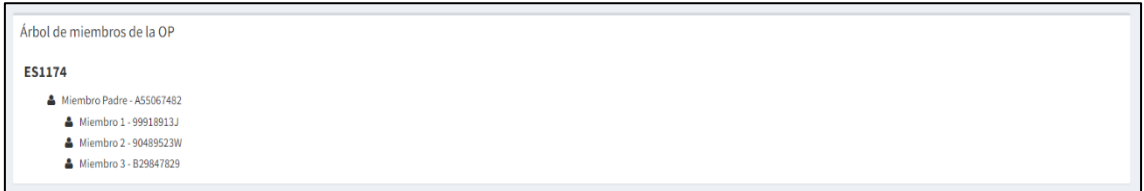

Se va a dar de baja al Miembro 1. Para darlo de baja buscamos el miembro y pinchamos en el icono del cubo de basura. A continuación, nos pide incluir una fecha de baja y pinchamos en guardar.

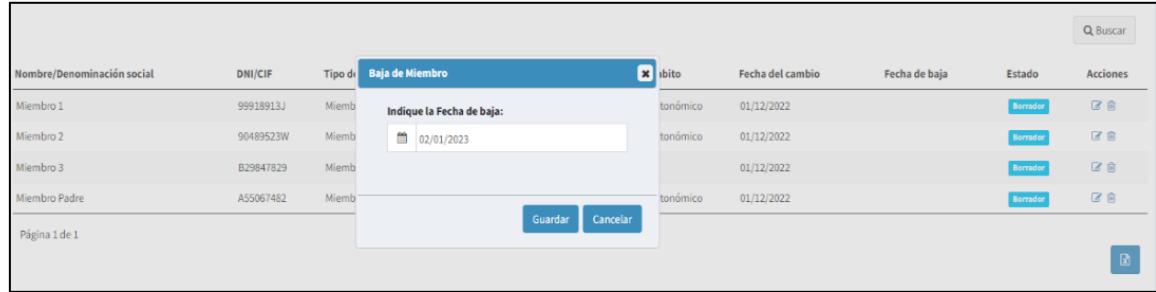

Una vez que se da de baja ocurren 2 cosas:

 El Miembro 1 (que estaba de alta como miembro de segundo nivel), se da de baja y si se realiza la búsqueda en miembros dadas de baja, al editar se observa que se encuentra ahora a primer nivel.

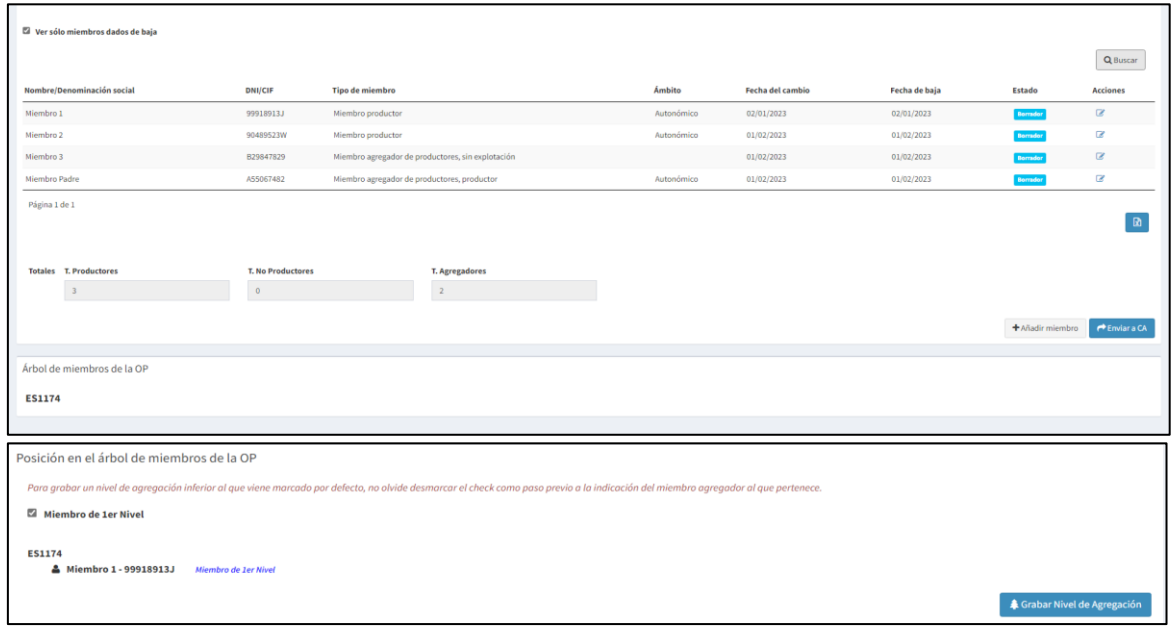

 El Miembro 1, buscando los miembros dados de alta, se observa que ya no se encuentra pintando en el árbol de miembros de la OP

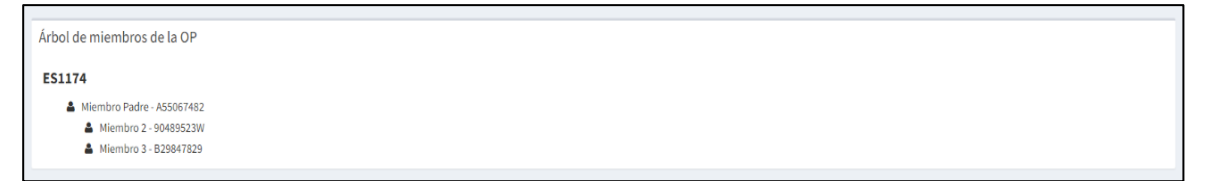

#### <span id="page-7-0"></span>**4.2.Baja de un miembro agregador de primer nivel que contiene miembros en niveles inferiores.**

Si el miembro que se da de baja agrega miembros en niveles inferiores, pasan todos a primer nivel y desaparecen del árbol de miembros de la OP.

Se va a dar de baja al miembro agregador o "Miembro Padre" de la siguiente imagen:

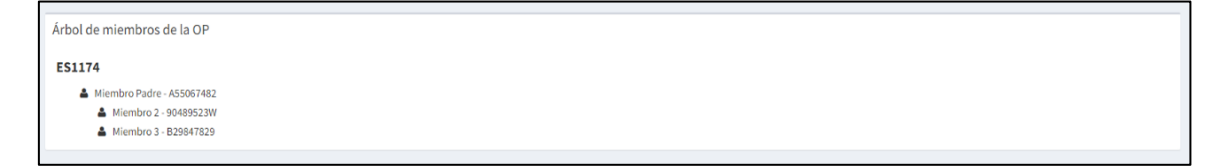

Para ello se indica una fecha de baja a través del icono del cubo de basura:

₿ Grabar Nh

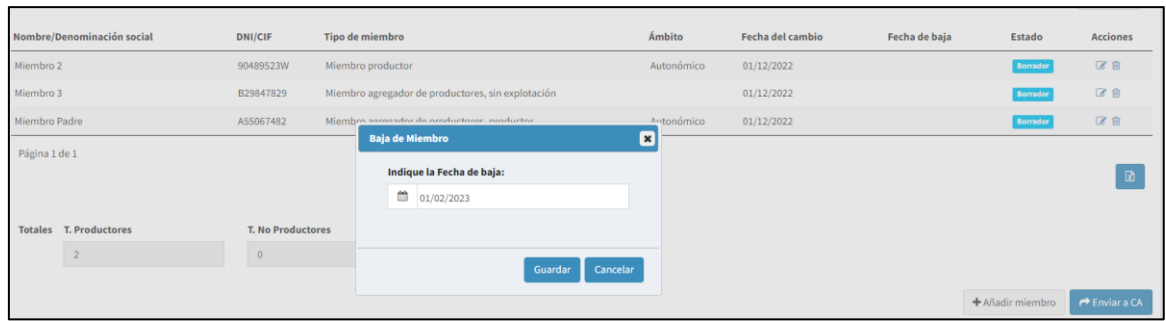

Se observa que:

**El Miembro de Jer Nivel** 

n 3 - R29847829 Minmbro de Jactilie

 Además de que se da de baja el (MIEMBRO PADRE) los miembros de niveles inferiores, (MIEMBRO 2 y MIEMBRO 3), también se dan de baja y desaparecen del árbol

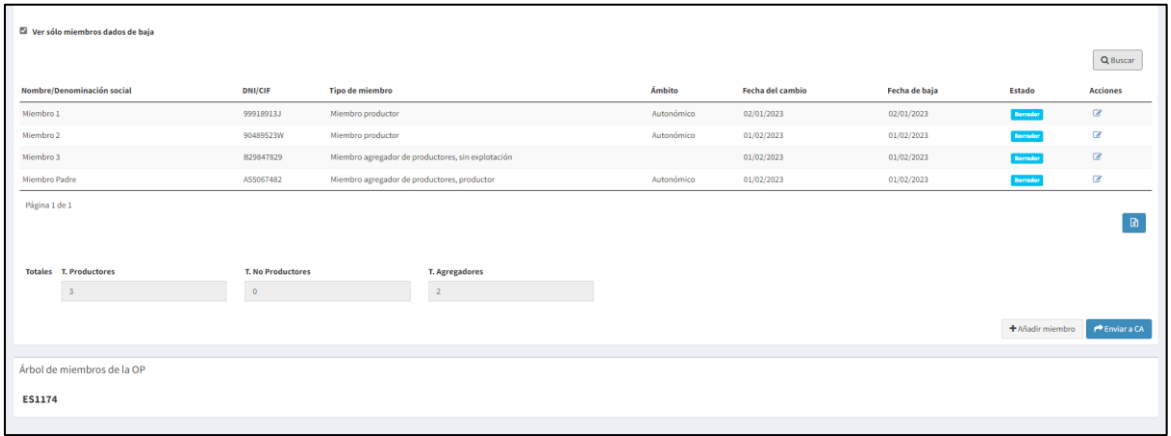

 Los miembros MIEMBRO 2 y MIEMBRO 3, que anteriormente se encontraban en segundo nivel, pasan a ser de primer nivel:

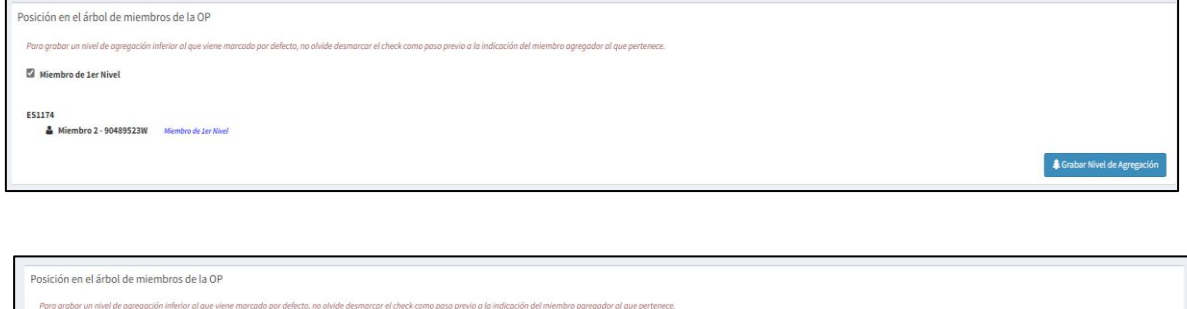